# **EXCEL YOUR A/R**

**Version 2.00**

**IdeasThatExcel.com**

**© 2022 John Hoffman / IdeasThatExcel - All Rights Reserved. Rev 9/28/2022**

### **TABLE OF CONTENTS**

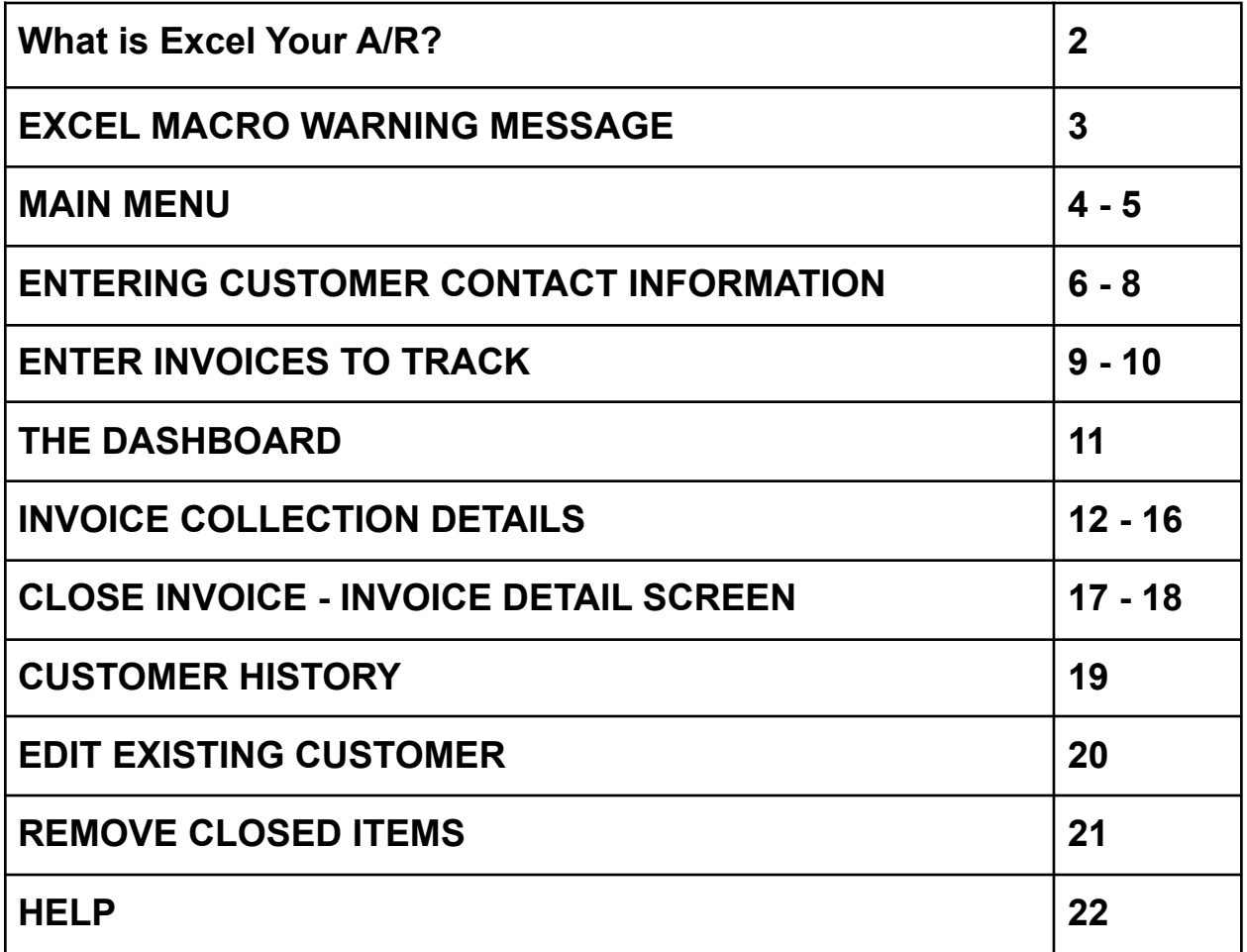

#### **What is Excel Your A/R?**

Excel Your A/R is designed to make your Accounts Receivable collection efforts more organized and efficient. It is more geared to companies under \$50 million in sales. Excel Your A/R will simplify staying on top of accounts receivables.

#### **System Requirements…**

Excel Your A/R is an Excel spreadsheet that operates using Microsoft Visual Basic for Applications (VBA). VBA is the programming language of Excel and other Office programs Excel Your A/R requires Microsoft Excel version 2007 or later already installed in your computer.

#### **How it works…**

When you invoice a customer, you will enter information about the invoice into Excel Your A/R. Excel Your A/R will keep track of what customers you need to contact and when. Each day you should check the Excel Your A/R Dashboard. Here you can quickly see who needs to be contacted and with just a couple mouse clicks have all the information you need to contact the customer, including any actions you previously have taken to date to collect the Accounts Receivable and notes regarding the customer's response. Keep reading for more details.

In addition to the information below please visit the website for plenty of videos explaining how to use Excel Your A/R. Visit: <https://ideasthatexcel.com/excel-your-ar/>

#### **EXCEL MACRO WARNING MESSAGE**

Excel Your A/R requires the use of Excel Macros. You must enable them in order for Excel Your A/R to run correctly.

What are Excel Macros? In Excel a programming language can be used that will automate actions in Excel. By using this language, we are able to enhance Excel spreadsheets and have them act as a program running within Excel (which is what it is!).

If you receive a message regarding macros when opening the spreadsheet you MUST enable them for Excel Your A/R to operate.

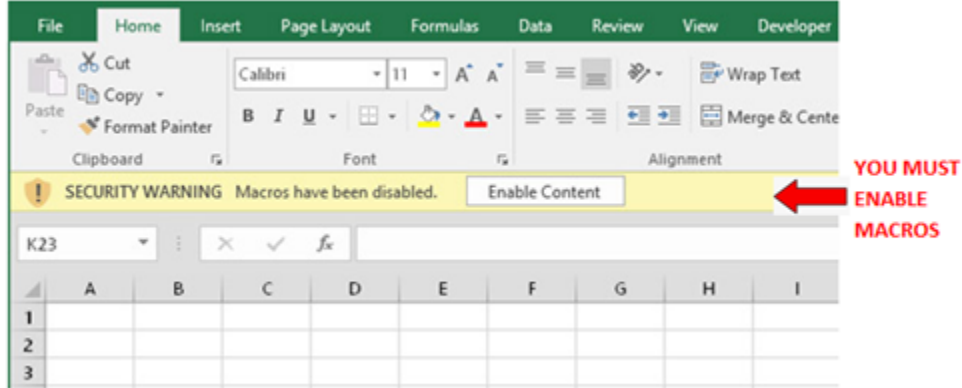

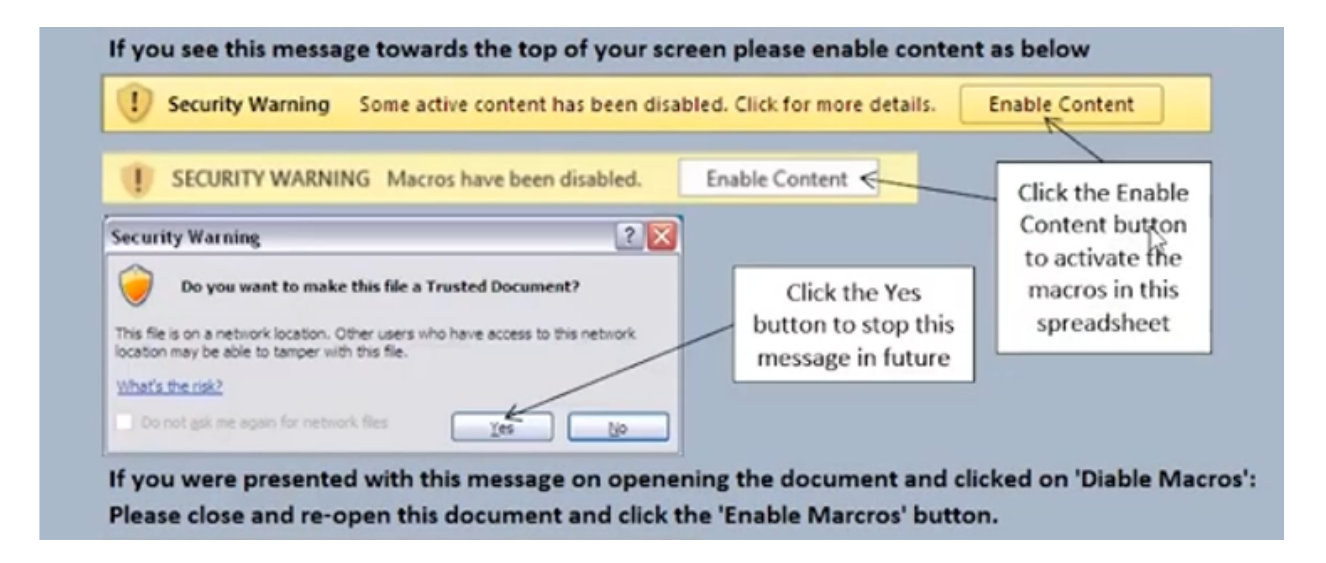

If you have any questions or concerns about this please feel free to contact me.

#### **MAIN MENU**

**The main menu is where you can begin to access the tools available in Excel Your A/R..**

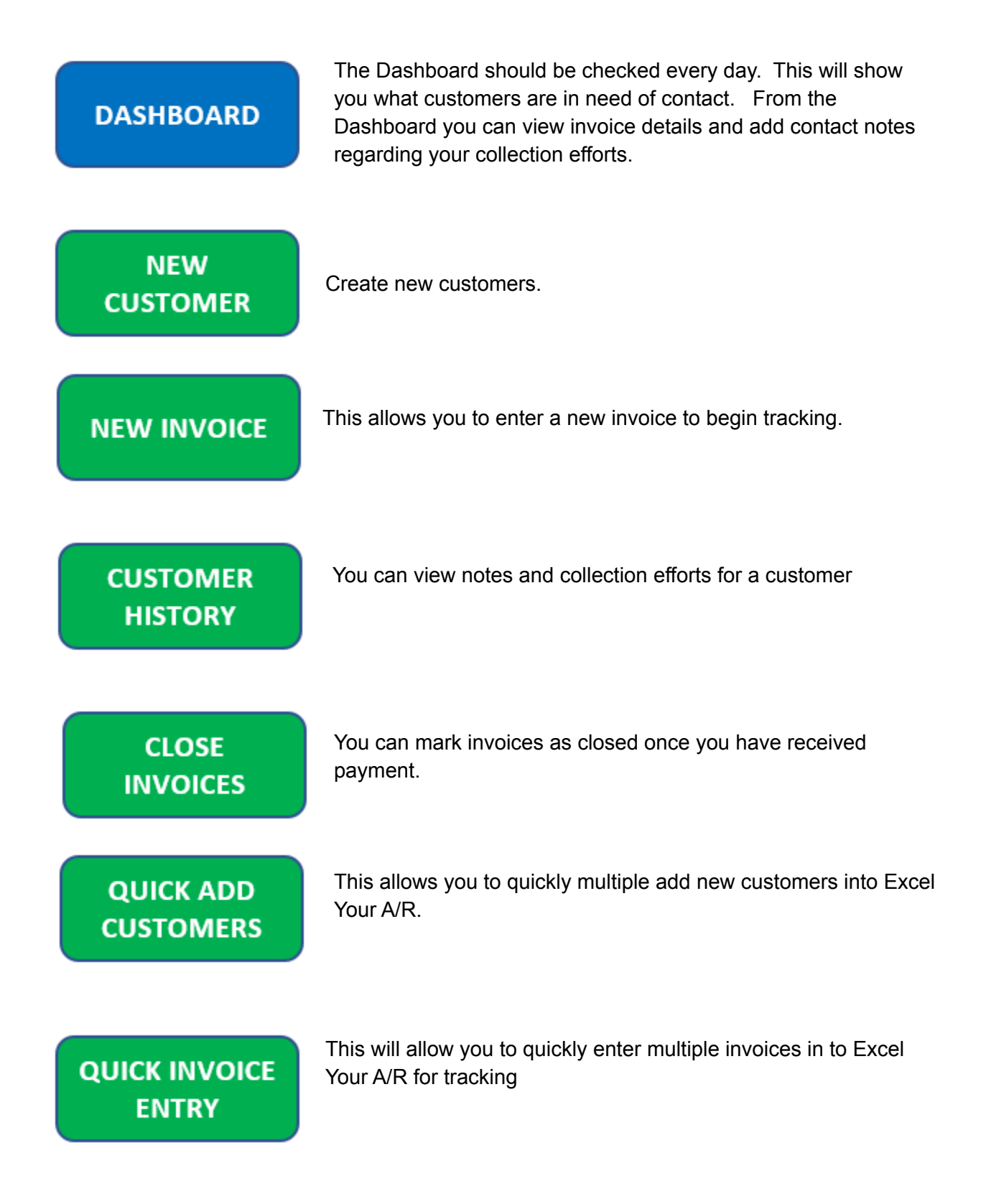

# **MAIN MENU** *(Continued)*

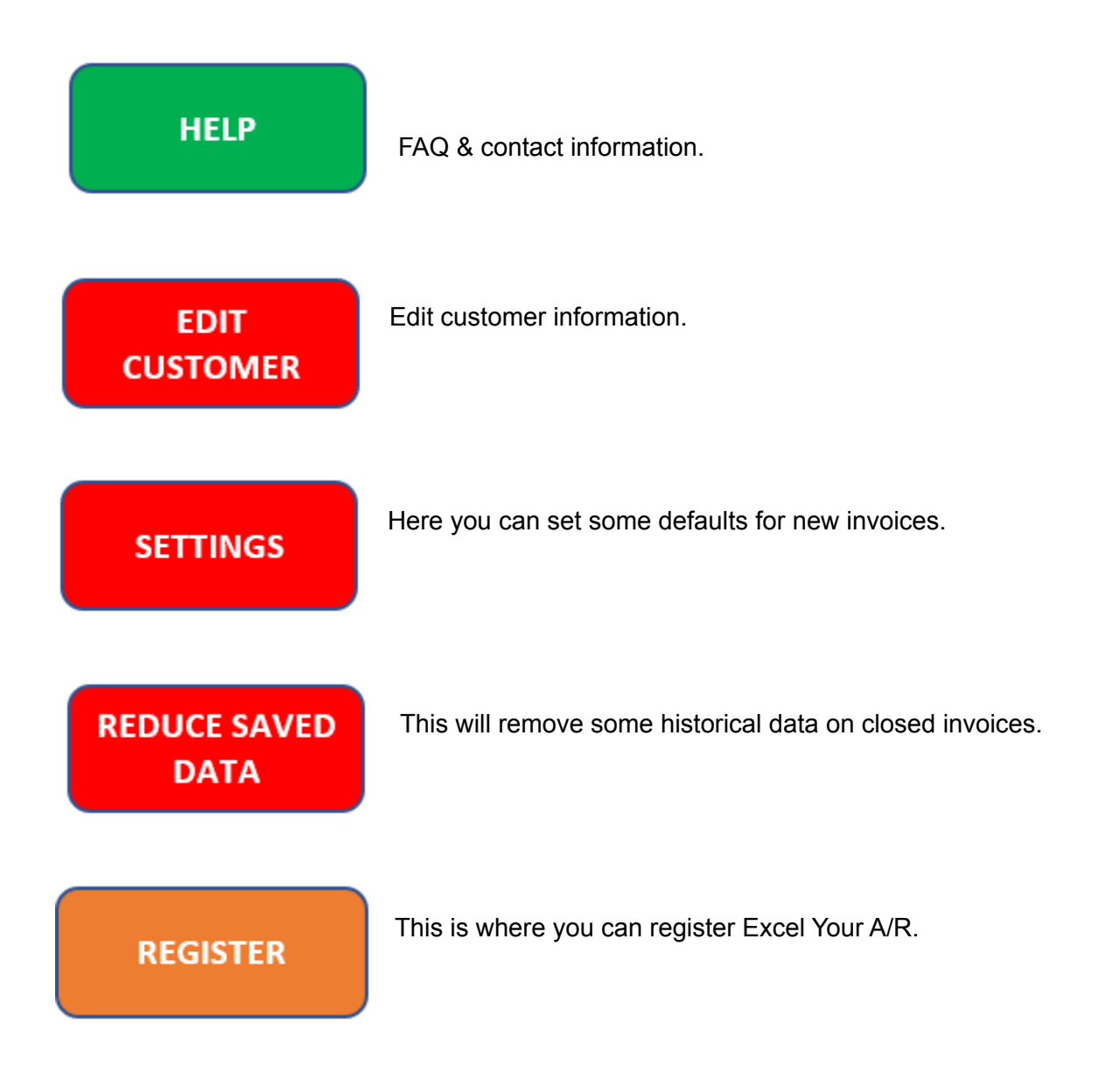

#### **ENTERING CUSTOMER CONTACT INFORMATION**

There are two ways to enter a customer's contact information: The NEW CUSTOMER button and the QUICK ADD NEW CUSTOMERS. First let's look at the NEW CUSTOMER button…

# **NEW CUSTOMER**

This will enable you to add a new customer into Excel Your A/R. You only need to add a customer once, after the customer is entered you can easily pull in their information for all future invoices.

After pressing the new customer button, you will be able to enter some basic information about the customer…

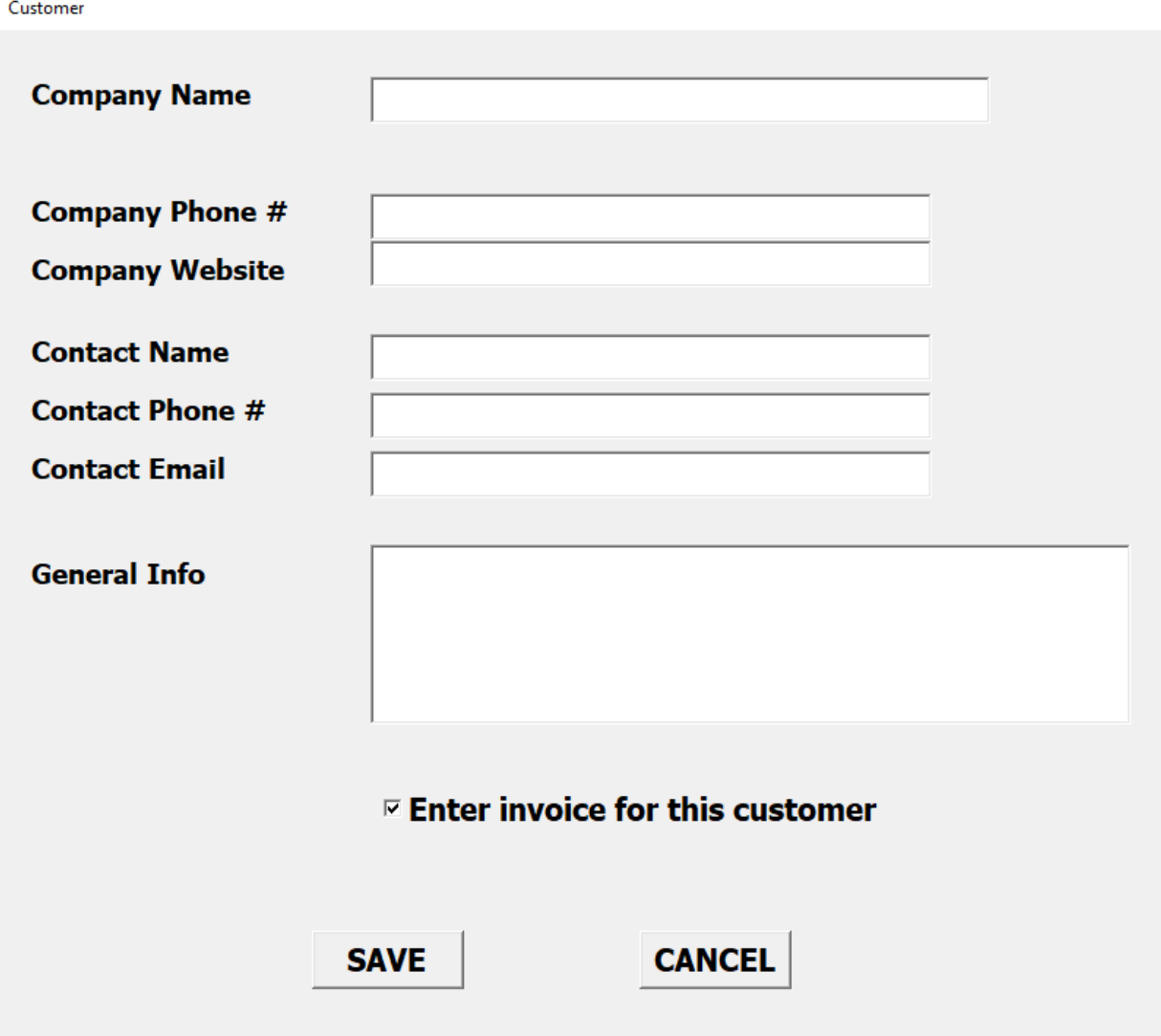

**ENTERING CUSTOMER CONTACT INFORMATION** *(Continued)*

**Company Name:** This is the name of your customer's company. This field is required

**Company Phone:** This is the general phone number for your customer.

**Company Website:** Your customers website address.

**Contact Name:** The name of your main contract regarding payments

**Contact Phone #:** The phone number for your contact

**Contact Email:** The email address for your customer contact

**General Info:** Any additional information about the customer you want to easily see when contacting the customer about their account.

**Enter invoice for this customer"** Leave the box checked if you wish to enter information about an invoice for this customer. Uncheck the box if you don't have an invoice to enter at this time.

You only need to enter this information when the customer is first created. Excel Your A/R will automatically pull in this info when you add new invoices for the customer.

The Company Name must be entered but all other fields are not required to be completed. However, I strongly suggest entering this information as it will enable you to quickly and easily contact your customers regarding payment.

## **QUICK ADD CUSTOMERS**

**Quick Add Customers** allows you to quickly enter the information for several new customers at one time. If you can easily extract from your ERP or computer system this information it is a great way to enter information for existing customers.

Here is an example:

From whatever system you are using export your customer contract data to a csv or Excel file

Arrange the spreadsheet using the same order as the example below. Not all fields need to be completed but the goal is to make it quick & easy to find the information you need.

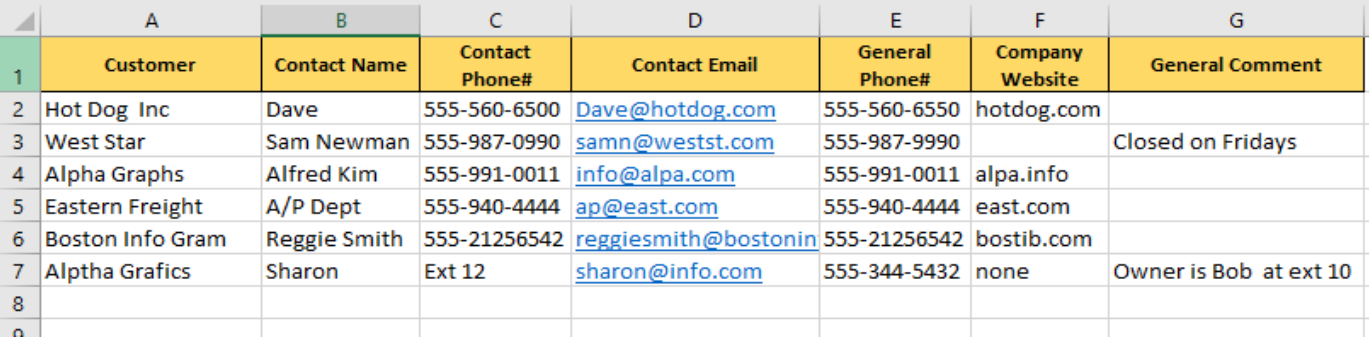

Copy the data from your spreadsheet with Excel by selecting just the data. *In this example I copy select range A2 to G7 and then press Ctrl + C…*

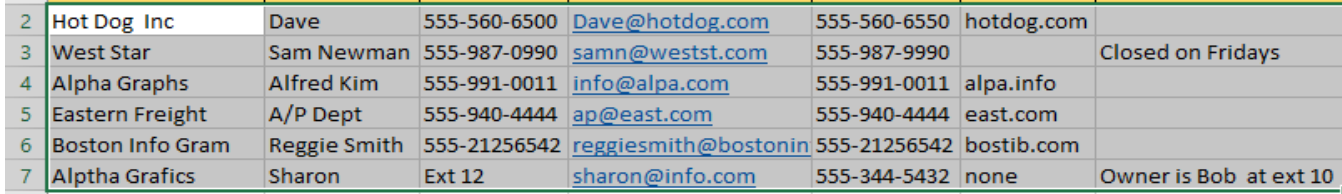

#### Then in the Quick Add Customer section paste the copied info using Ctrl + V

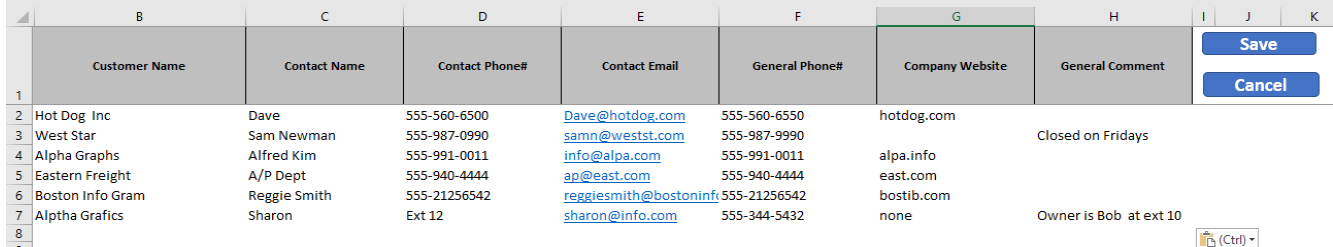

Press the SAVE button to save the information. **ENTER INVOICES TO TRACK**

There are two ways to record invoices that you need to track. You can manually enter an invoice to track or you can enter several invoices at once.

First we will look at the new invoice entry button..

# **NEW INVOICE**

Here you can enter data for a new invoice to track. Enter the requested info. The date fields will populate automatically but you can override the information if need/

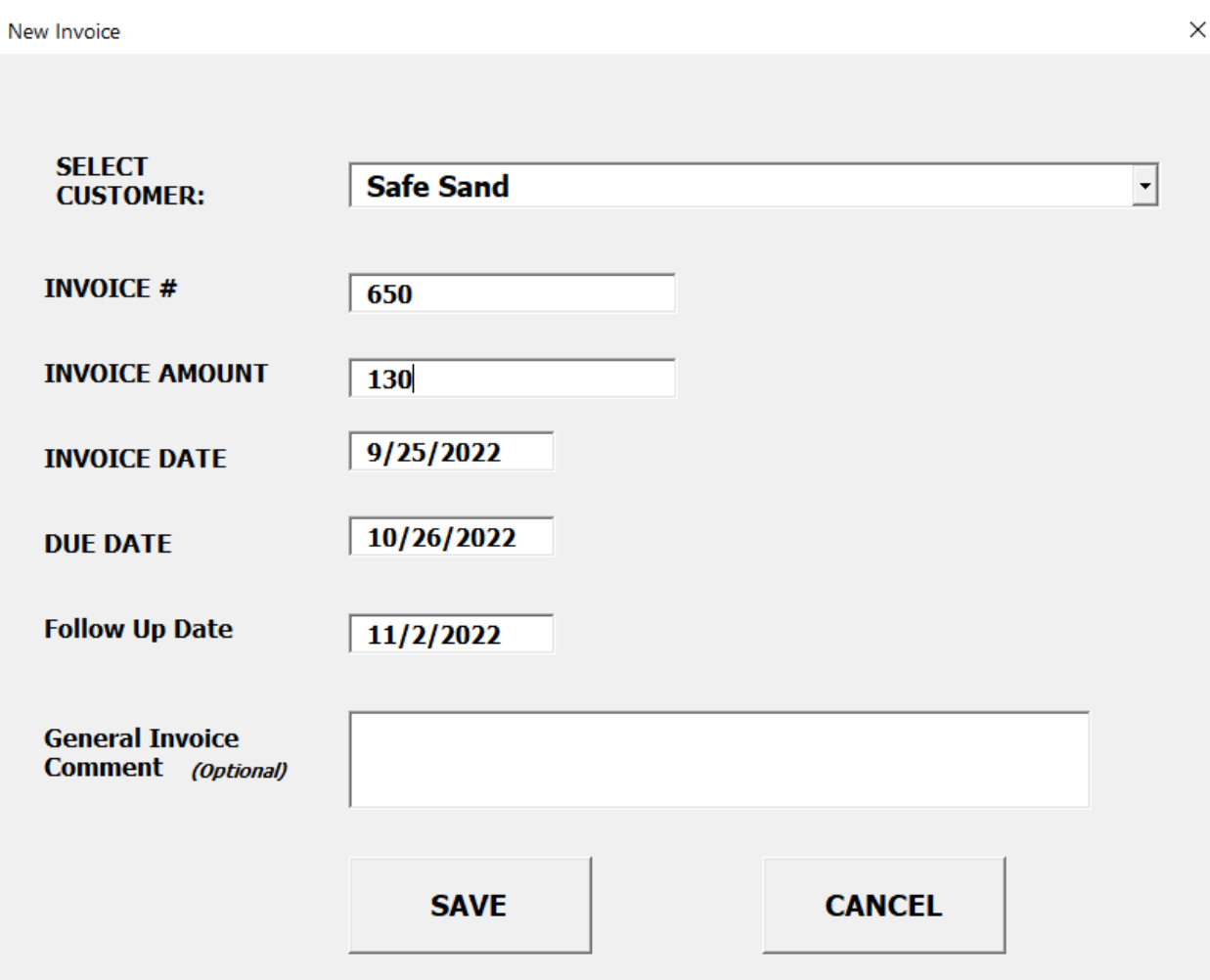

**ENTER INVOICES TO TRACK - Quick entry**

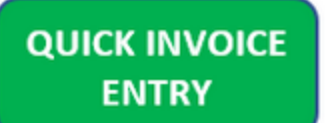

This option allows you to enter multiple invoices at one time. You can easily copy & paste data for new invoices into Excel Your A/R for tracking.

Here is an example:

From our computer system export your daily invoicing data to a csv or Excel file:

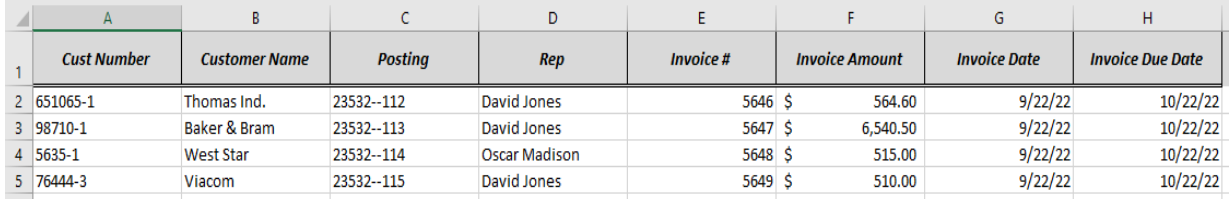

Now that you have the data in an Excel file we can change the Excel file to match up with the order data needs to be to import into Excel Your A/R:

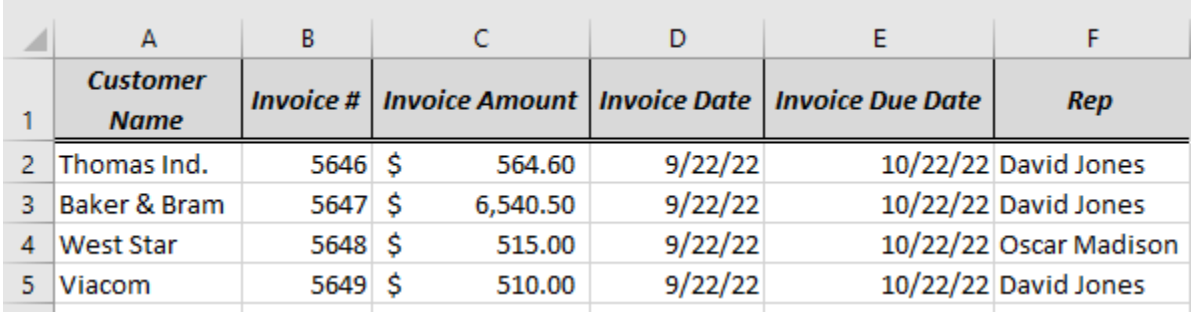

In the above example we are recording the sales rep for the order into the misc info. This field is optional and does not need to be completed.

In the Quick Invoice Entry tab paste just the invoice data beginning in cell A2.

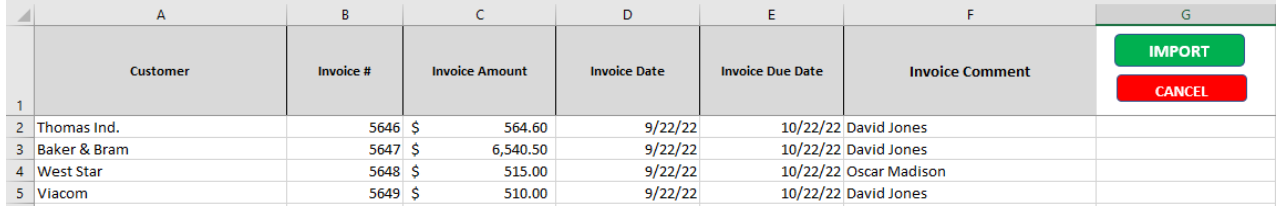

Then press the IMPORT button and the data the invoices will now be saved. Please note: The customer must already have been created to use this feature.

#### **THE DASHBOARD**

The Dashboard shows all the open invoices you have in the system and related information. It also shows the Follow Up date for each invoice. This should be visited every day and will be the key to keeping your account receivable collection efforts organized and efficient.

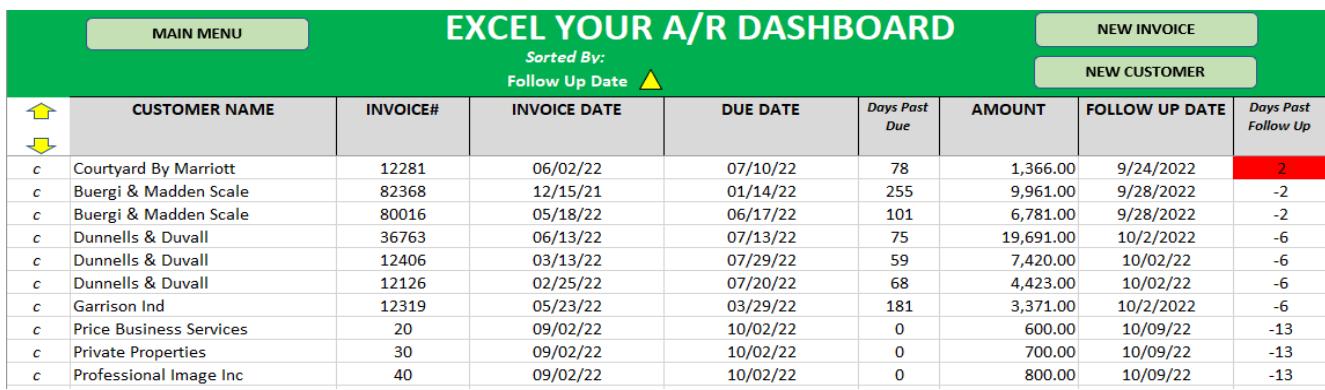

The Follow Up Date column shows the date this customer should be contacted regarding the invoice. The last column shows the difference between the invoice follow up date and the current date. Those that show a positive number are highlighted red and indicate you have missed the follow up date & should be contacted ASAP. If the cell shows a 0 that indicates you should contact the customer today. If the number is a negative that indicates how many days until you should contact the customer.

On the Dashboard you can double click on the customer name or invoice number to see the invoice details where you can update your collection efforts for any open invoices the customer currently has with your company. You can also mark any invoices as closed by clicking on the c before the customer name.

By double clicking on the customer name or the invoice number you will be taken to the details page for the customers open invoice collection details…

#### **INVOICE COLLECTION DETAILS**

By double clicking the customer name on the Dashboard we open up the details of our collection efforts for the open items for this customer.

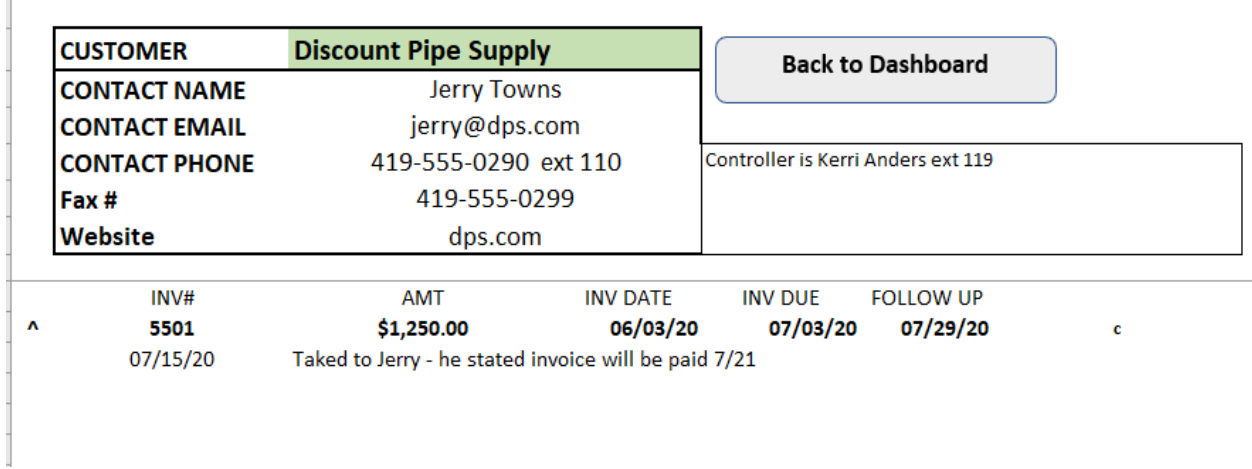

On this screen we see everything we need to follow up with this customer regarding this past due invoice.

If we had more than one open invoice for this customer they would also show on this screen.

By double clicking in the  $\wedge$  we can enter an update.

*In this example we see the information we previously entered for this invoice including the notes from our call on 7/15. Just double click the ^ to update with our latest information.*

#### **UPDATING YOUR COLLECTION EFFORTS**

Here you enter an update on your collection efforts regarding this invoice. You also update the follow up date.

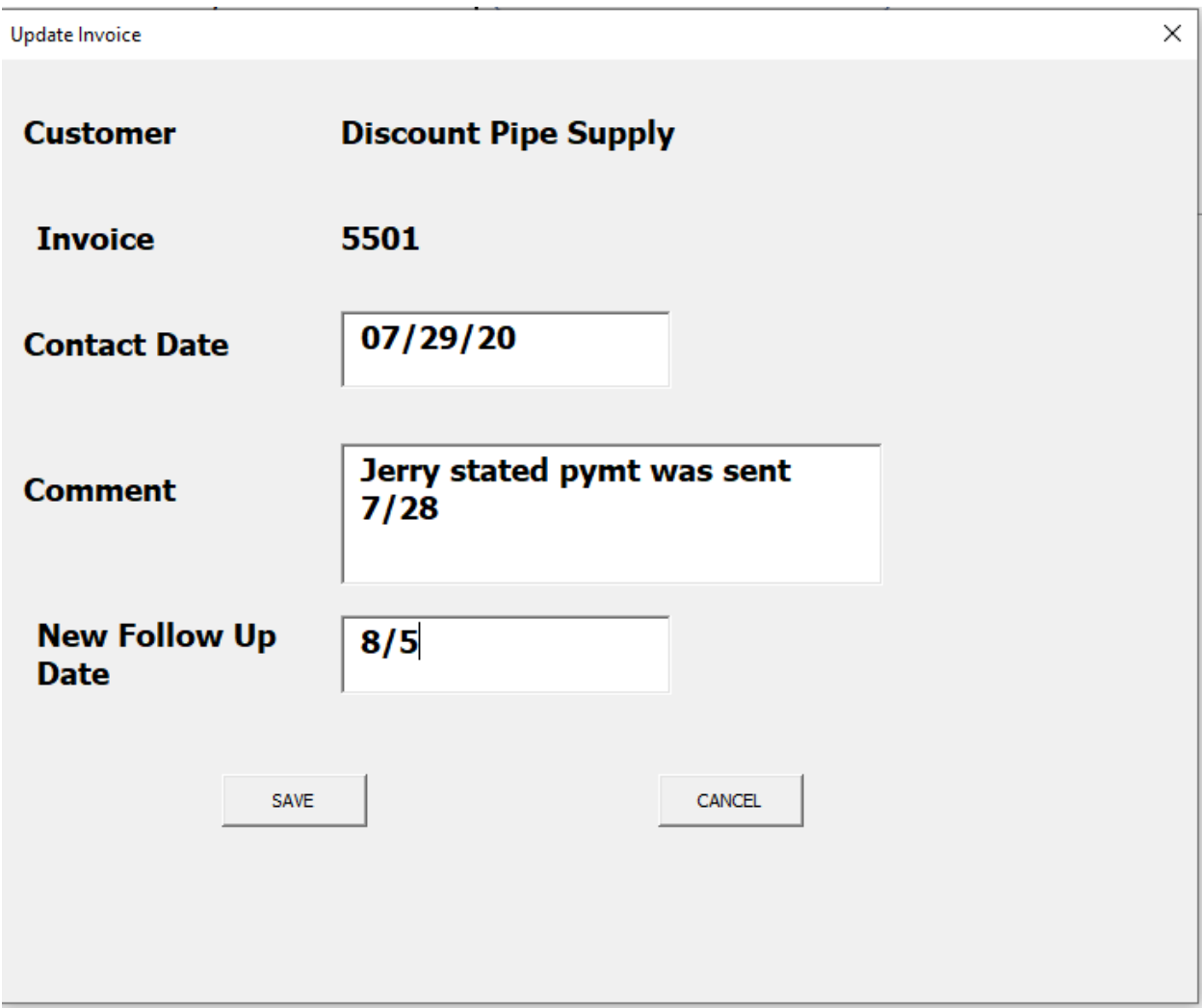

*In this case we talked to Jerry who stated payment was sent yesterday. We add a note and update the Follow up date*

*After entering this latest update the invoice record dates with the new comments and the new Follow up date for the customer.*

#### **CUSTOMERS WITH MULTIPLE OPEN INVOICES**

If the customer you select on Invoice Collection Details has more than one open invoice you will see the details for any other open invoices for that customer.

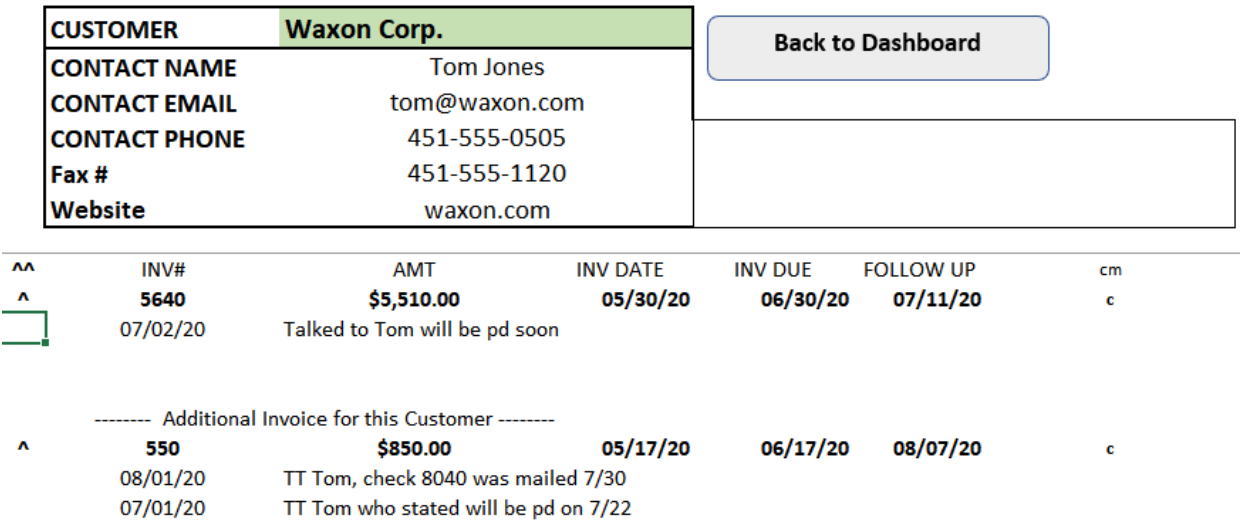

You can add the same note & update the follow up date for all the customers' open invoices by clicking on the " $^{\wedge \wedge \wedge \cdots}$ .

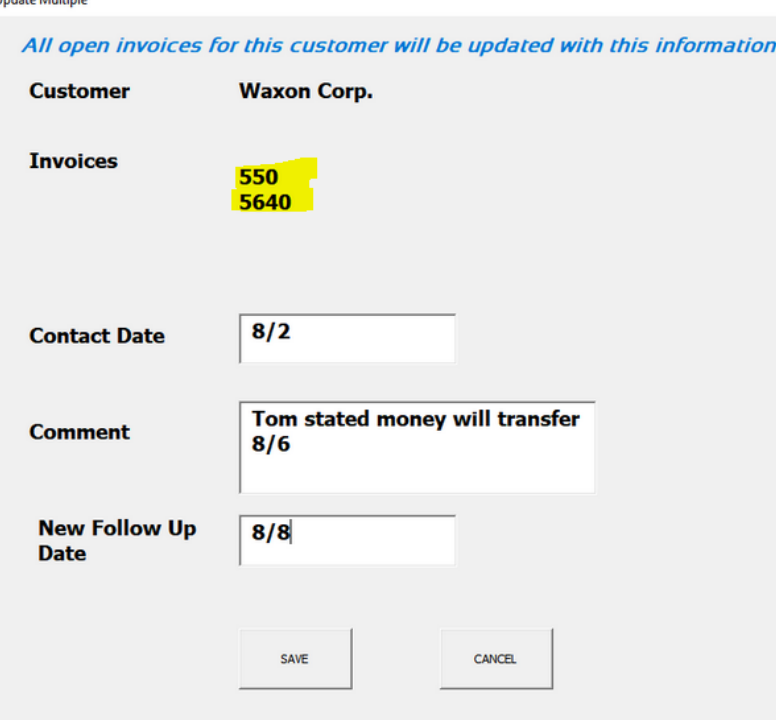

**In this example both invoices are updated with the same comment and the Follow Up date for both invoices are updated...**

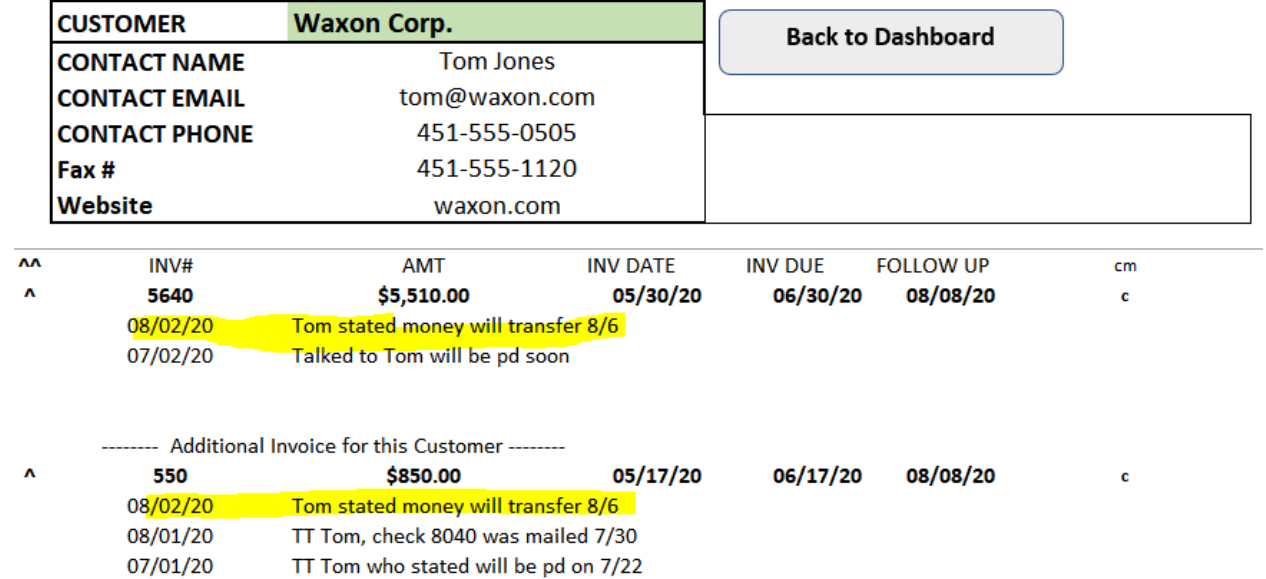

#### **MARKING AN INVOICE AS CLOSED IN THE INVOICE DETAIL SCREEN**

Invoices can also be marked as closed from the invoice detail screen by clicking on the "c" that appears to the right of the Follow Up date.

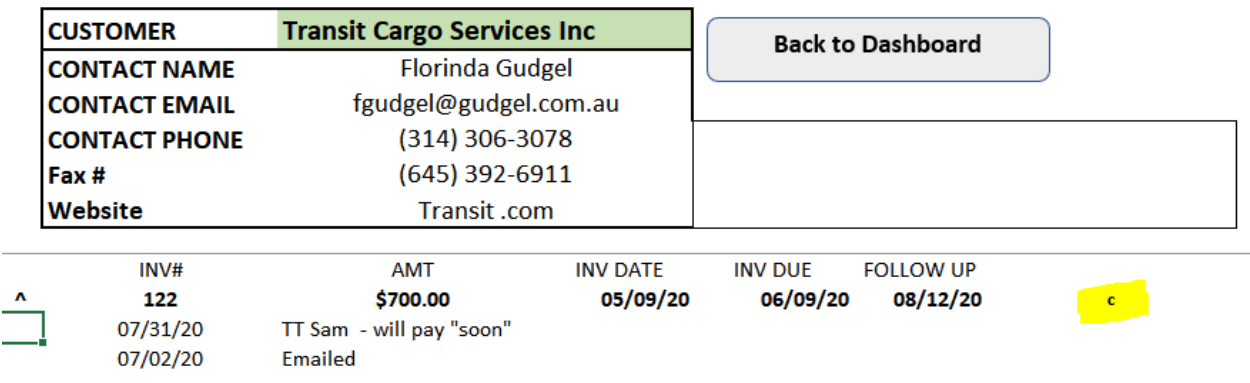

Select "Yes" on the message box and the invoice is now marked closed and will no longer appear on the Dashboard.

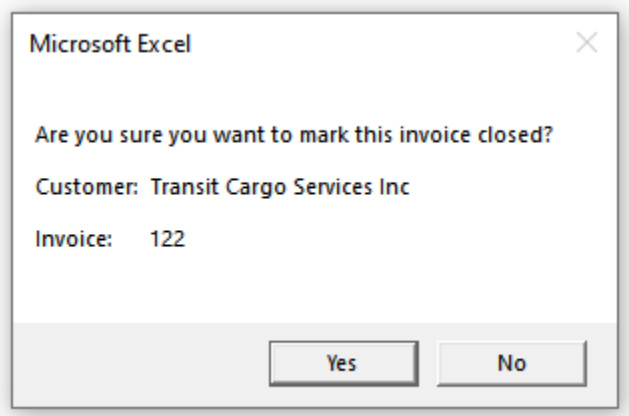

#### **MARK ALL OF THE INVOICES FOR A CUSTOMER AS CLOSED**

You can mark all open invoices for a customer as paid at once from the invoice detail page by double clicking on the "cm" button to the right of "Follow Up"

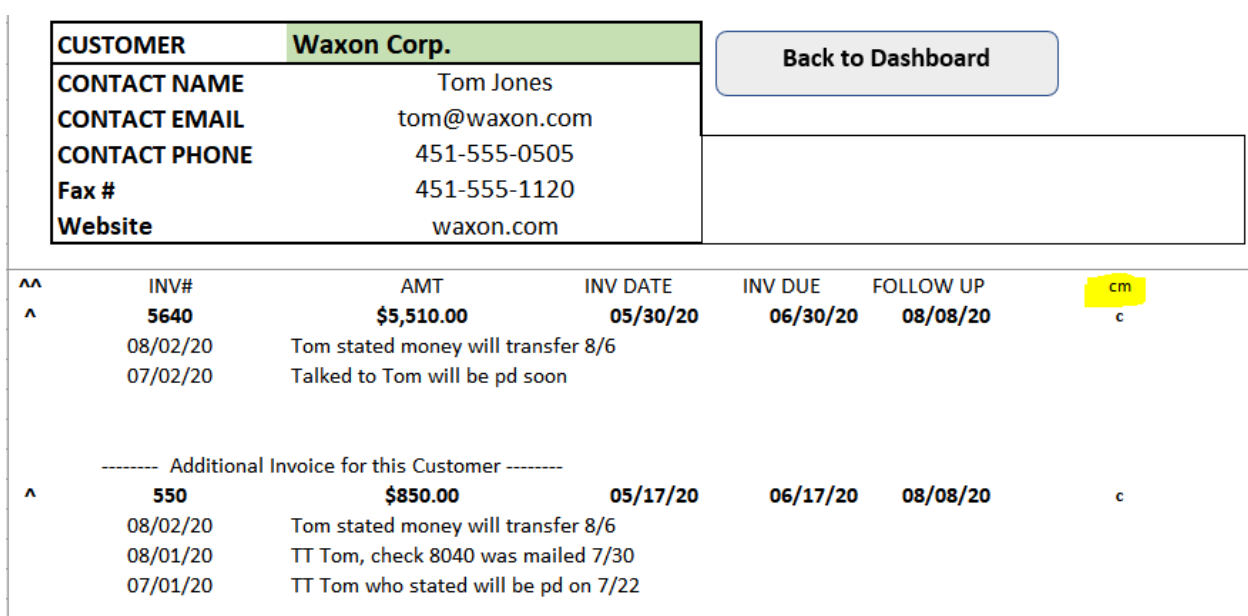

This will bring up a confirmation box...

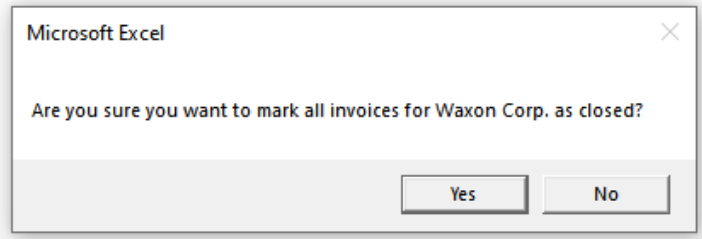

All open invoices for this customer are now marked as Closed and you will be returned to the Dashboard.

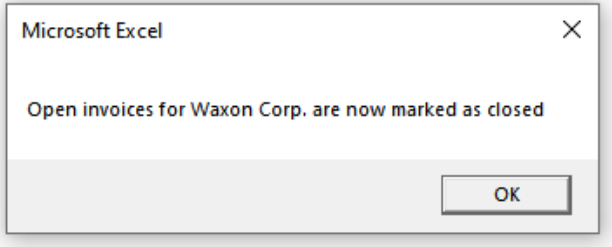

#### **MARKING AN INVOICE AS CLOSED FROM THE DASHBOARD**

Once an invoice is paid you can mark it as closed from the Dashboard by double clicking in the ^ symbol to the right of the invoice on the Dashboard..

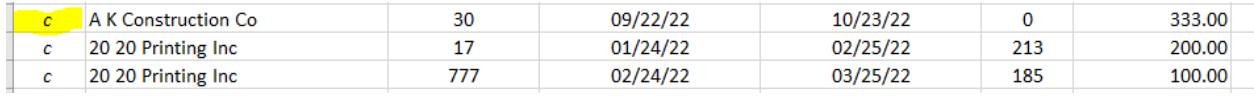

Select Yes on the pop up …

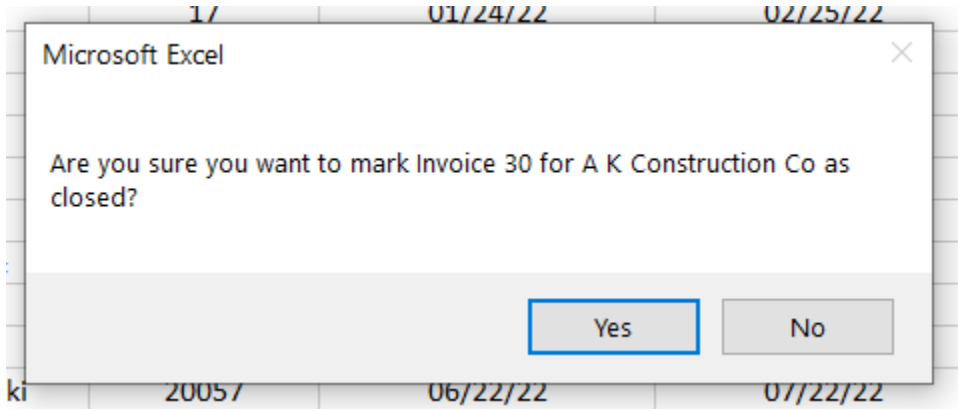

The invoice will now be marked as closed and will no longer appear on the dashboard.

#### **CUSTOMER HISTORY**

# **CUSTOMER HISTORY**

Use the Customer History button to view all collection activity for a customer for both open and closed invoices.

Press the Select Customer History button to open a drop-down box where you can select the customer..

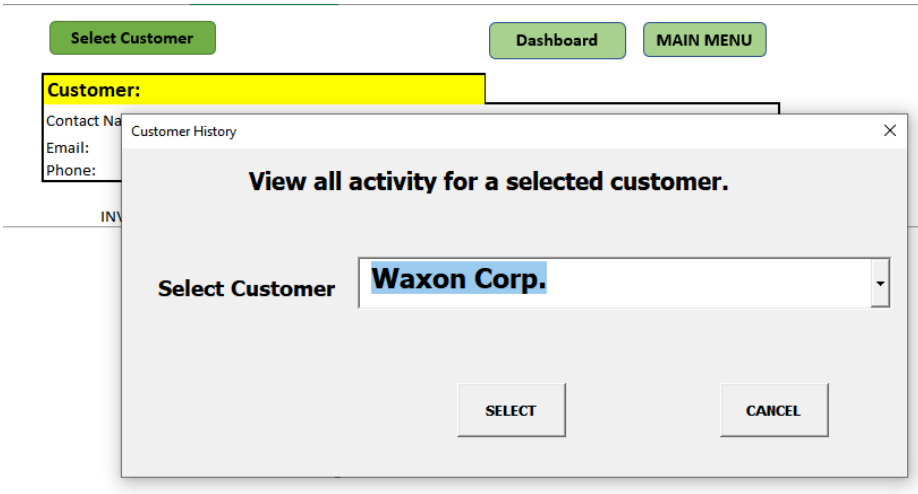

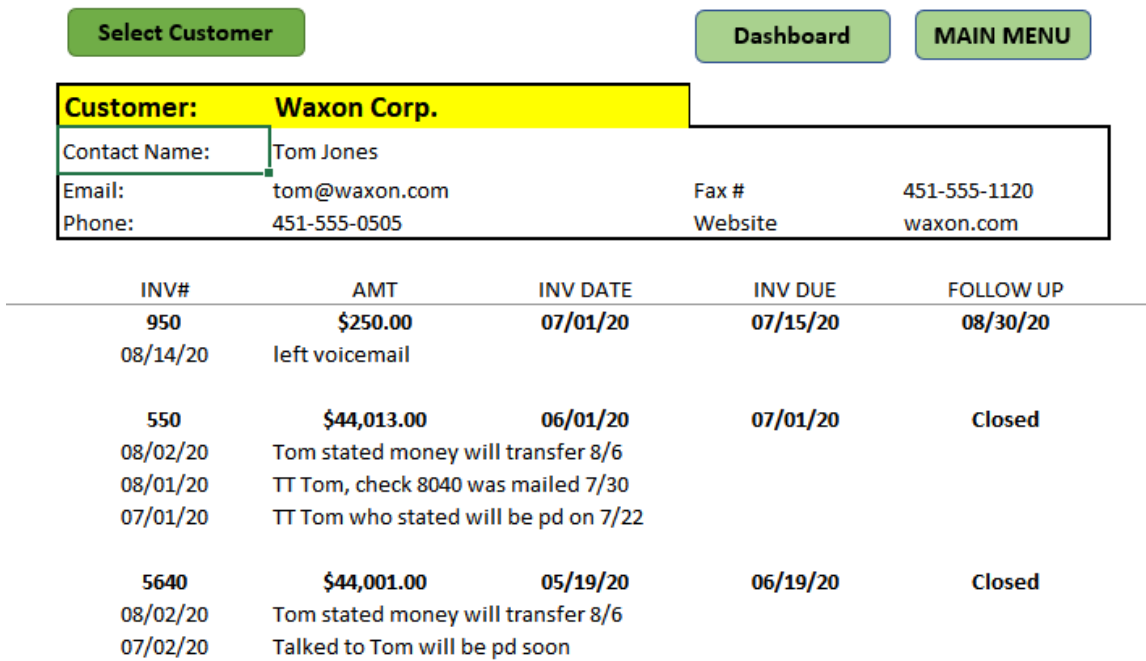

#### **After clicking the button you will see all the activity of the customer...**

#### **EDIT EXISTING CUSTOMER**

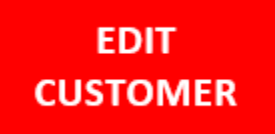

If you need to update or edit the contact information for a customer select the EDIT EXISTING CUSTOMER button from the Main menu.

 $\times$ 

From here you select the customer you wish to edit...

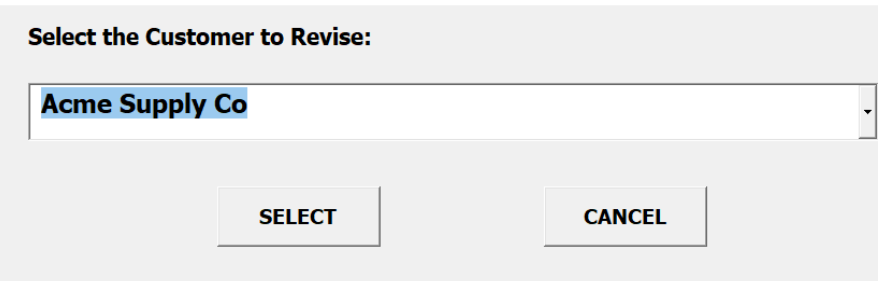

You can then update any of the contact details for the customer...

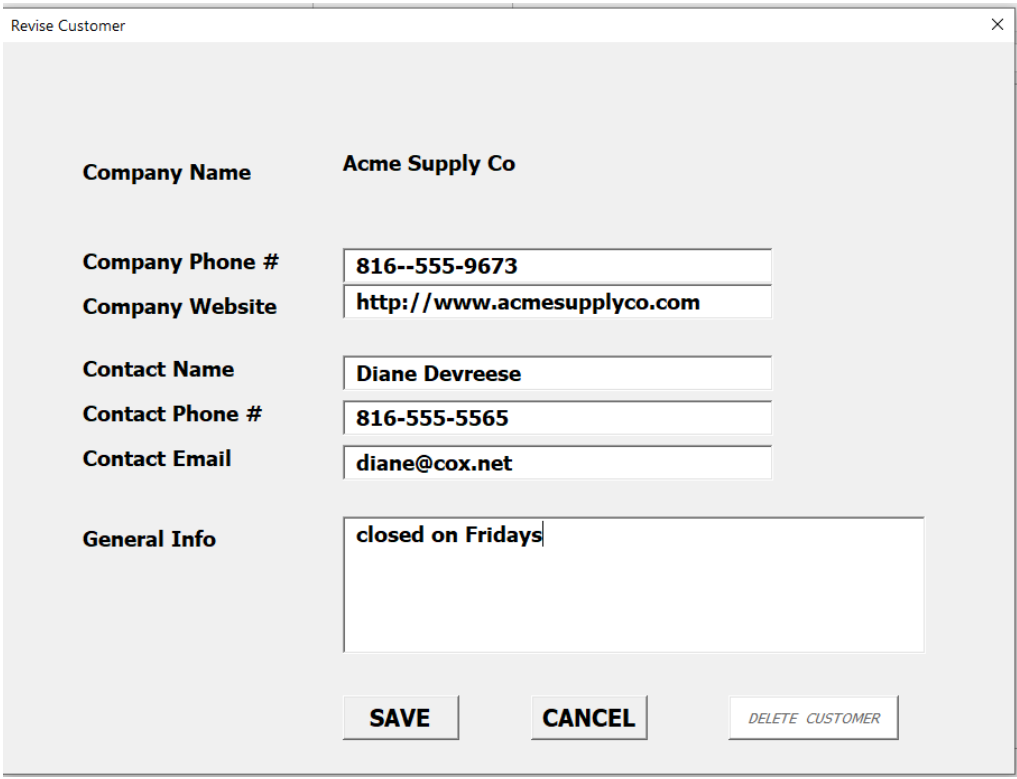

If you select the DELETE CUSTOMER option information for this customer will be deleted from the program. This CANNOT be reversed after you select it!

#### **REMOVE CLOSED ITEMS**

**Please contact me before running if you have any questions.**

**\*\* This should only be used to remove old closed records to reduce file size. Items removed will be permanently deleted. This may be required if the amount of closed data become so large that it begins to slow down Excel Your A/R \*\***

**Any closed items dated before the date entered will be deleted. The customer contact will not be removed, only the information for invoices marked as closed and all contact notes for those invoices.**

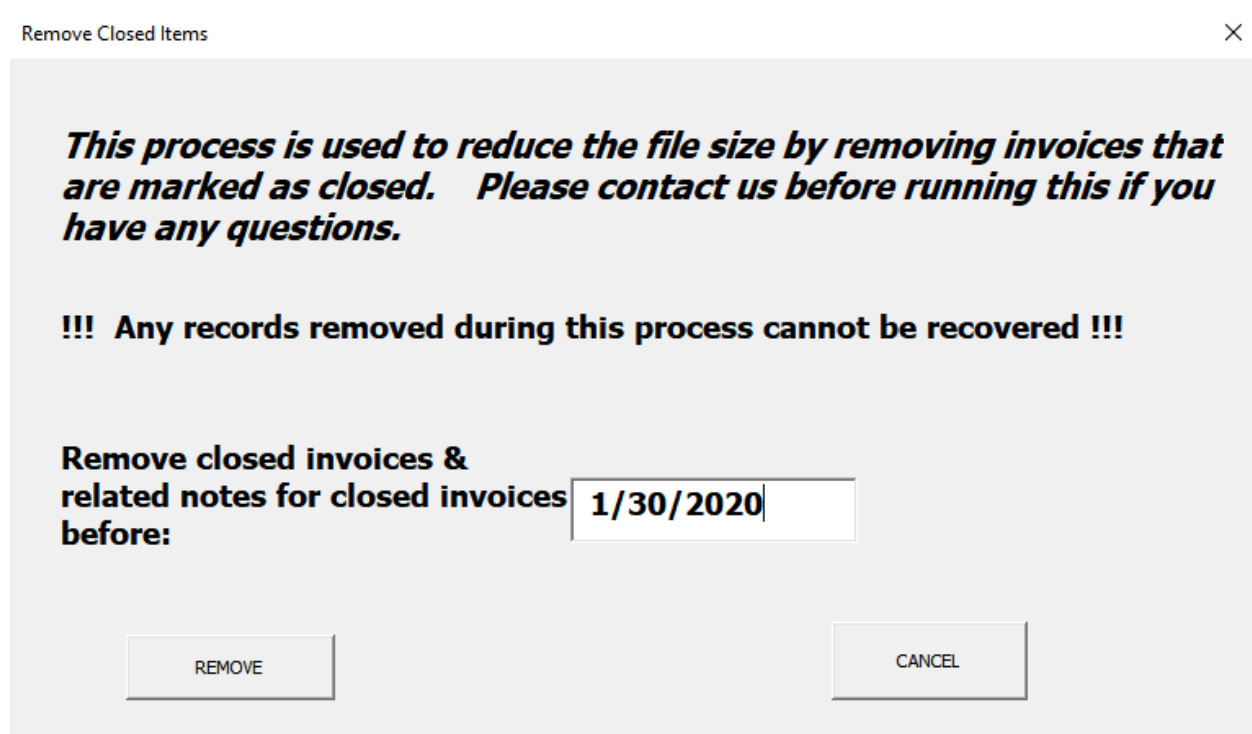

**Please contact me before running if you have any questions.**

#### **HELP**

**If you need any help, please use the Help button for additional information or to contact me.**

**<https://ideasthatexcel.com/excel-your-ar/>**

**Is there a feature you need? Contact me. Simple customizations can sometimes be done for free or for a low cost.**